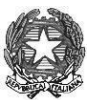

**ISTITUTO COMPRENSIVO "DUCA D'AOSTA" NOVARA**

Sede Legale: B.do Massimo d'Azeglio 1 - 28100 NOVARA (NO) C.F. 94065690037 - Cod. Mecc. NOIC826004 - Codice univoco: UF5C73 Tel. 0321/629022 - Sito: [https://icducadaostanovara.edu.it](https://icducadaostanovara.edu.it/) E-mail: [noic826004@istruzione.it](mailto:noic826004@istruzione.it)

Comunicazione ai genitori Novara, 09/09/2023 Ai Genitori dell'I.C. Duca d'Aosta Agli atti

### **OGGETTO: PRIMO ACCESSO DA STUDENTE ALLA PIATTAFORMA G SUITE**

**Rivolto a tutti i nuovi alunni dell'Istituto Comprensivo Duca D'Aosta**

Gentili Famiglie,

Tutti gli alunni dell'Istituto Comprensivo Duca D'Aosta, hanno un account G Suite for Education, che è di fatto una casella di posta di Gmail.

### Ha un formato del tipo **[cognome.nome@icducadaostanovara.edu.it.](mailto:cognome.nome@icducadaostanovara.edu.it)**

Se vostro figlio si chiama, ad esempio: "Mario Rossi" gli sarà stato assegnato come indirizzo: [rossi.mario@icducadaostanovara.edu.it](mailto:rossi.mario@icducadaostanovara.edu.it)

Se ha un doppio nome e/o un doppio cognome, ad esempio: "Niccolò Gabriele" di nome e "Schiavo D'Onofrio" di cognome, gli sarà stato assegnato come indirizzo: [schiavodonofrio.niccologabriele@icducadaostanovara.edu.it](mailto:schiavodonofrio.niccologabriele@icducadaostanovara.edu.it) **nessun accento e nessun apostrofo nei nomi e/o nei cognomi.**

I dati dell'account G Suite for Education, cioè il/i tuo/tuoi nome/i e cognome/i sono quelli inseriti nel registro **elettronico.**

### **COME PROCEDERE PER IL PRIMO ACCESSO:**

- 1. Aprire Google Chrome e accedere a Gmail
- 2. Se non si ha già una casella di posta Gmail, basta aprire una pagina di Google Chrome e in alto a destra cliccare sulla parola ''Gmail''; diversamente basta scrivere sul motore di ricerca Google Chrome, la parola ''Gmail'', e cliccare il primo link proposto.
- 3. Se ci si connette da un computer e non si utilizza Gmail con altre caselle di posta personali è sufficiente inserire il nome utente dello studente (cognome.nome@icducadaostanovara.edu.it) e la password.
- 4. Se invece si utilizza già Gmail è molto probabile che il browser tenga in memoria i dati della casella abitualmente usata e che effettui il login automaticamente, entrando nella casella di posta personale. In questo caso è necessario fare il "logout". Quindi si dovrà scegliere "Utilizza un altro account" ed inserire i dati relativi alla

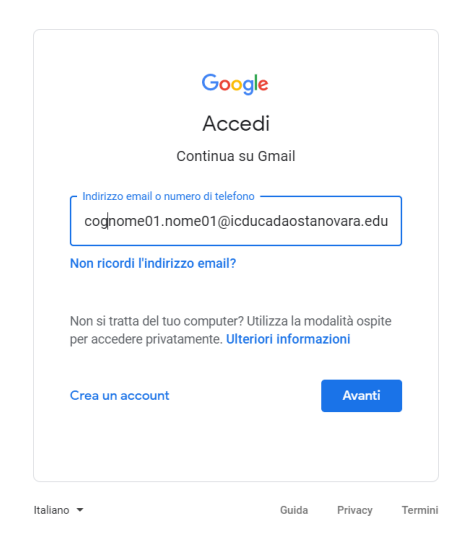

casella di posta della scuola.

5. La password del primo accesso è la parola **studente2!** dopo averla inserita, (come al punto 6) il sistema chiederà di inserirne una nuova che saprete solo voi. Non dovesse il sistema chiedervi in seguito il cambio password, potrete cambiarla voi seguendo le istruzioni riportate nelle ultime pagine di questa circolare.

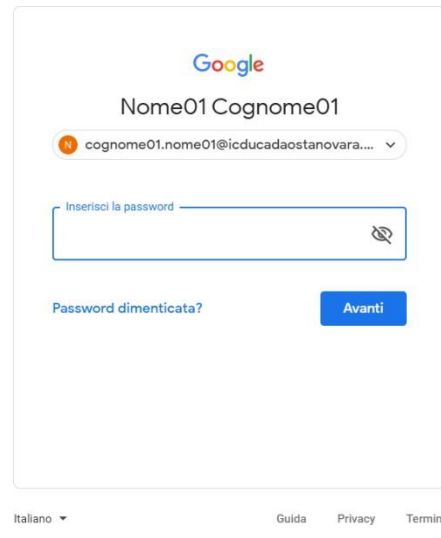

### 6. Si invitano studenti e genitori a leggere i Termini di Servizio di Google e le Norme sulla Privacy e in seguito

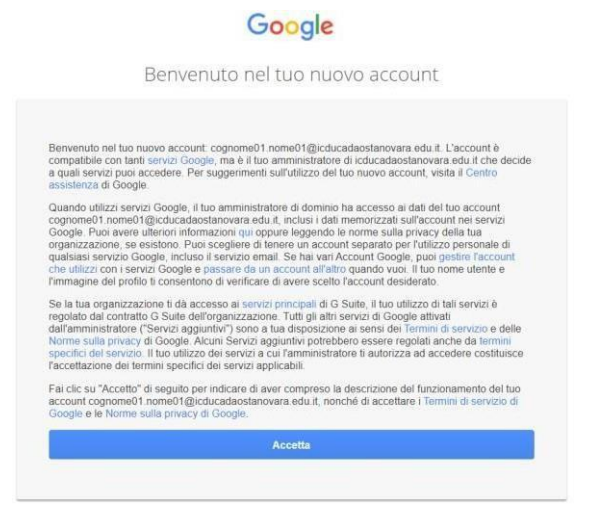

premere su "Accetta".

7. A questo punto sarà necessario cambiare la password di accesso e **prenderne nota**.

 $\sim$   $\vert$ 

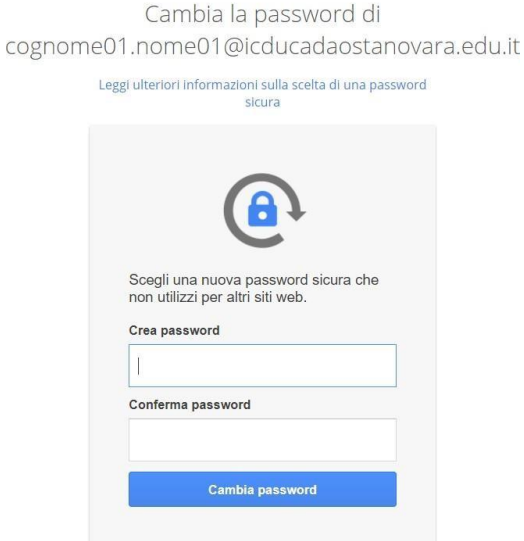

8. Al primo ingresso nella propria casella Gsuite, troverete una mail di benvenuto. **E' assolutamente raccomandato controllare la casella di posta con regolarità**. **NB! Per la sicurezza degli allievi, gli account degli studenti possono SOLO ricevere ed inviare mail da/a account appartenenti all'Istituto Comprensivo, cioè tutti quegli account che sono formati [da @icducadaostanovara.edu.it](mailto:accountchesonoformatida@icducadaostanovara.edu.it)**

## **Primo accesso con dispositivo mobile tablet/smartphone**

**E' fondamentale aggiungere all'app Gmail il proprio account Gsuite.**

**1) Scaricare l'app ''Gmail'' dal proprio store: Appstore per Apple o playstore Android**

Google

### 1. Aprire l'applicazione

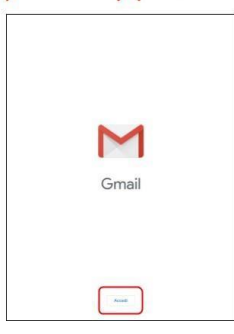

Se sul dispositivo l'applicazione non è utilizzata con altri account comparirà immediatamente  $|a|$ schermata per la procedura di accesso (vai a pagina 19)

## la. Applicazione già in uso

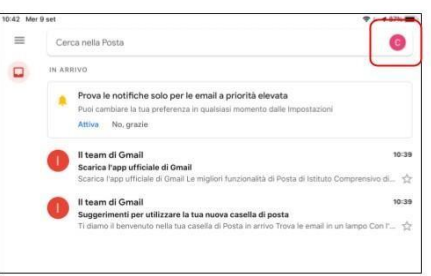

Se il dispositivo sta già utilizzando un account google è possibile aggiungerne un secondo.

Entrando nell'applicazione identificare il proprio PROFILO (immagine o iniziale)

## 1b. Aggiungere un altro account

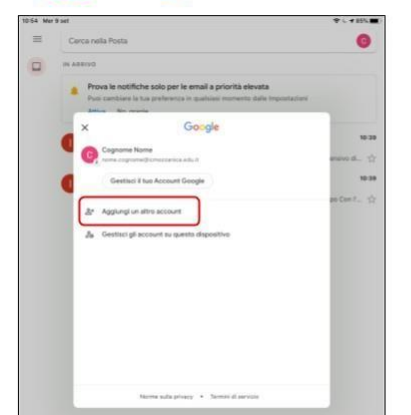

Toccando l'icona profilo si potrà aggiungere un ulteriore account

 $17$ 

 $18$ 

## 2. Aggiunta dell'account

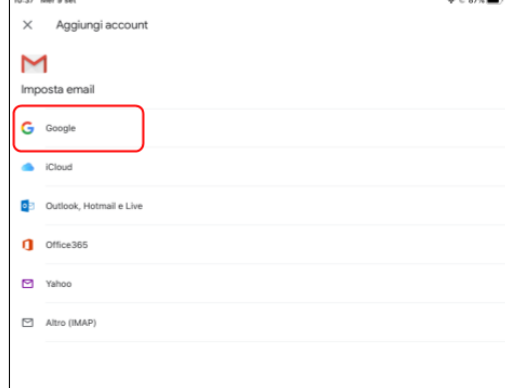

## 3. Consentire l'accesso

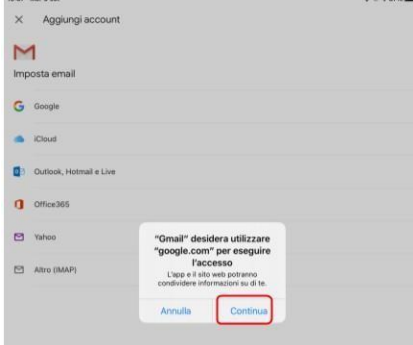

Consentire a google di aprire la schermata di accesso

19

 $20$ 

# 4. Inserire la mail

**E PASSWORD** studente2! **Come** indicato nelle prime pagine.

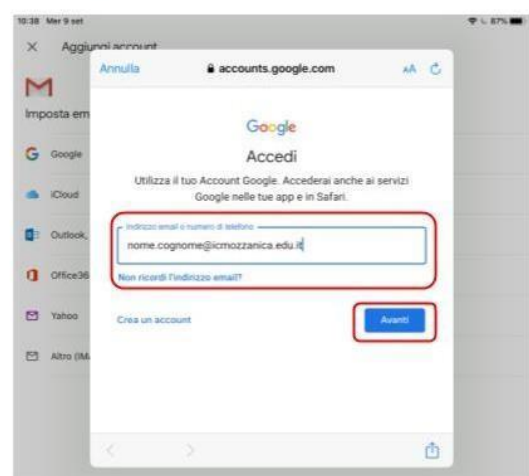

## **NB! Per la sicurezza degli allievi, gli account degli studenti possono SOLO ricevere ed inviare mail da/a account appartenenti all'Istituto Comprensivo, cioè tutti quegli account che sono [formati da @icducadaostanovara.edu.it](mailto:accountchesonoformatida@icducadaostanovara.edu.it)**

## **Google Suite cambio password se il sistema non lo richiede al primo accesso.**

Cambio Password Quando il sistema al primo accesso non chiede di immettere una nuova password.

1. Accedere al proprio account [cognome.nome@icducadaostanovara.edu.it c](mailto:cognome.nome@icducadaostanovara.edu.it)ome

da istruzioni

2. E' possibile che non richieda il cambio password, ma che vi troviate direttamente all'interno della vostra mail Gsuite.

#### 2. Cliccare sul simbolo G Suite in alto a destra

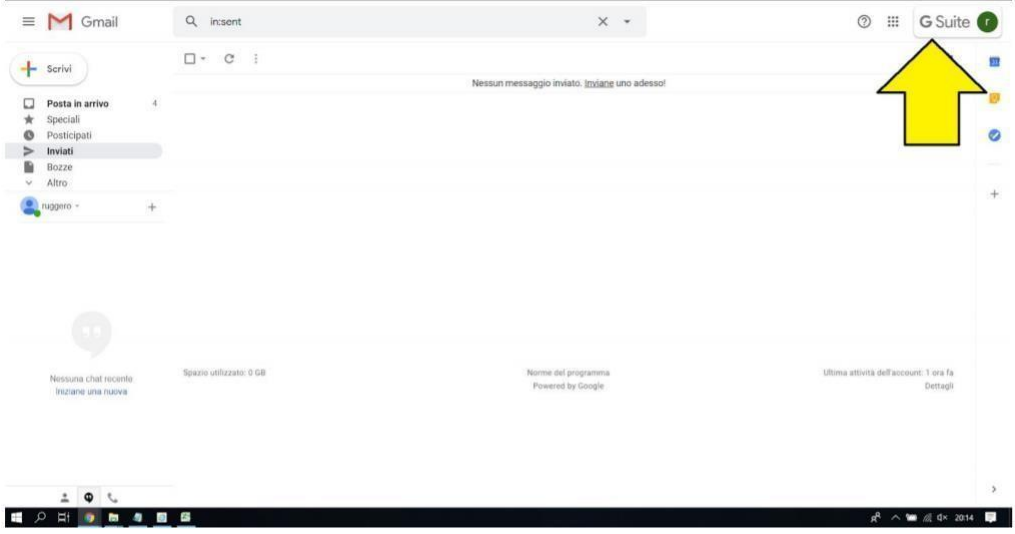

3. Cliccare su "Gestisci il tuo Account Google" nel menù a tendina

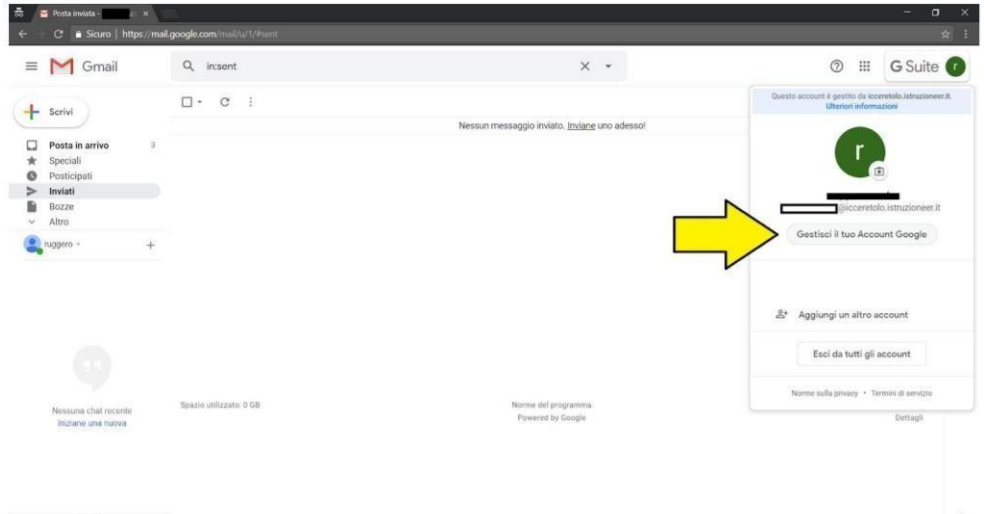

### 4. Cliccare su "Sicurezza" sul menu di sinistra

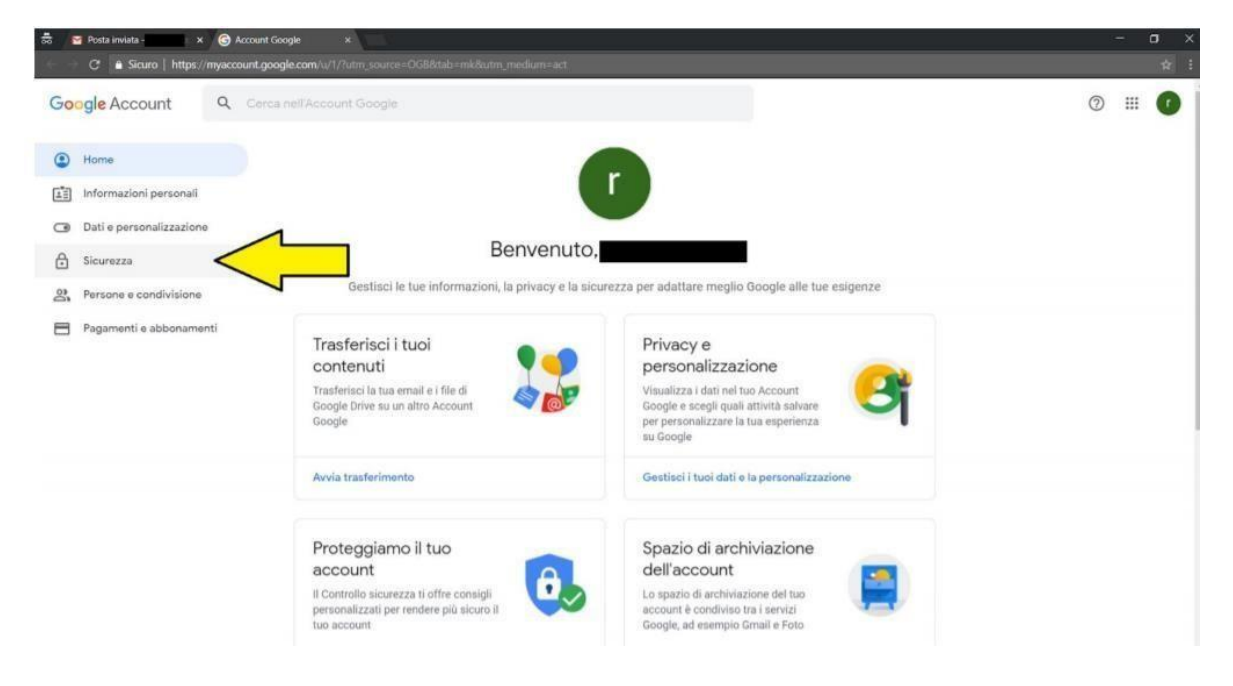

### 5. Cliccare su "Password" in mezzo alla pagina

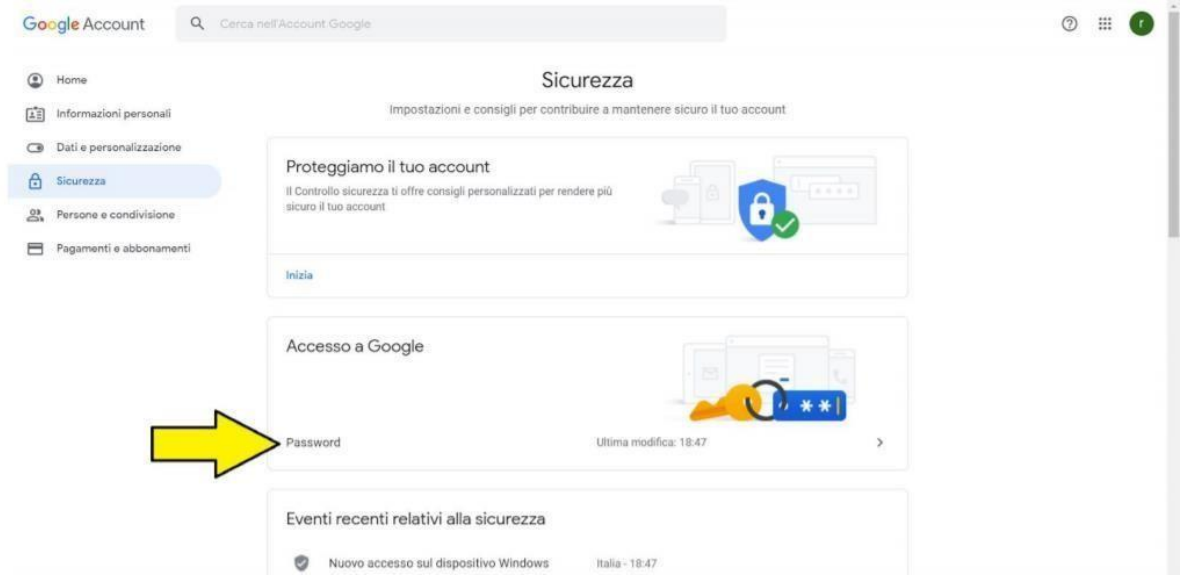

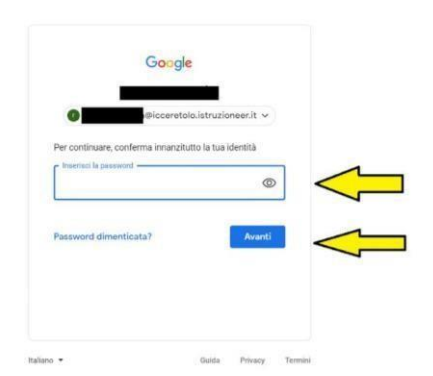

6.Digitare la password utilizzata per entrare (studente2!) e premere "Avanti"

7.Inserire la nuova password (almeno 8 caratteri, complicata, non utilizzata in altri siti) diversa da quella precedente nei due box e cliccare su "Cambia la Password"

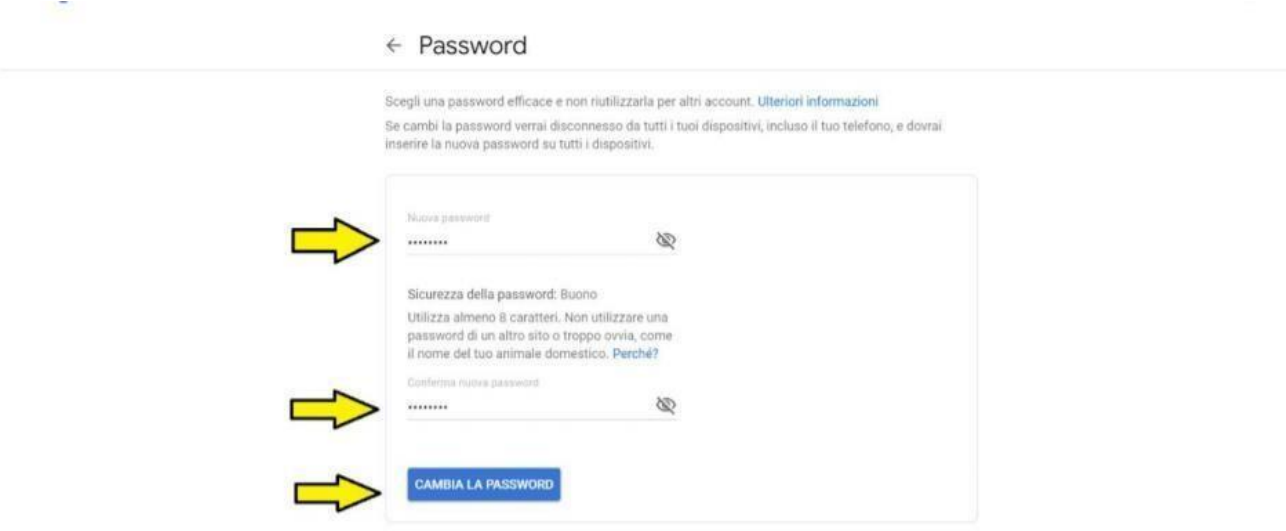

Questa, d'ora in poi sarà la vostra password per accedere al vostro account G suite.

Si ringrazia l'istituto Ceretolo per le immagini.